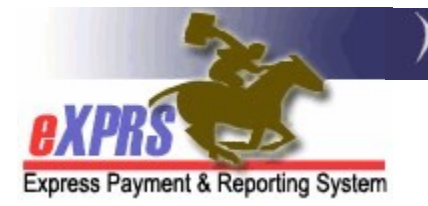

## How to Add an SE50 Adult Group Home site to the POC Provider Panel

for CDDPs (3/14/2022)

Beginning July 1, 2022, SE50-Adult Residential group home services will be authorized in eXPRS Plan of Care (POC). In order to successfully authorize SE50- Adult Residential services, the adult group home site provider record must first be added to your CDDP's POC Provider Panel.

The POC Provider Panel is a list of the providers (agencies, PSWs, Foster Care providers, consultants, etc) who are to be authorized to provide services to I/DD individuals via an eXPRS POC Service Prior Authorization (SPA). The provider panel establishes the relationship between the provider and your CDDP for POC/SPA authorized services. The panel populates the provider dropdown menus for your CDDP when you authorize services in an eXPRS POC/SPA.

To manage a CDDP's Provider Panel (add/remove or update listings), users must have the following eXPRS user role:

Local Auth Provider Panel Manager

## To add a Host Home site to the POC Provider Panel:

1. Log in to eXPRS. If you have more than one organization log in option, use the Local Authority.

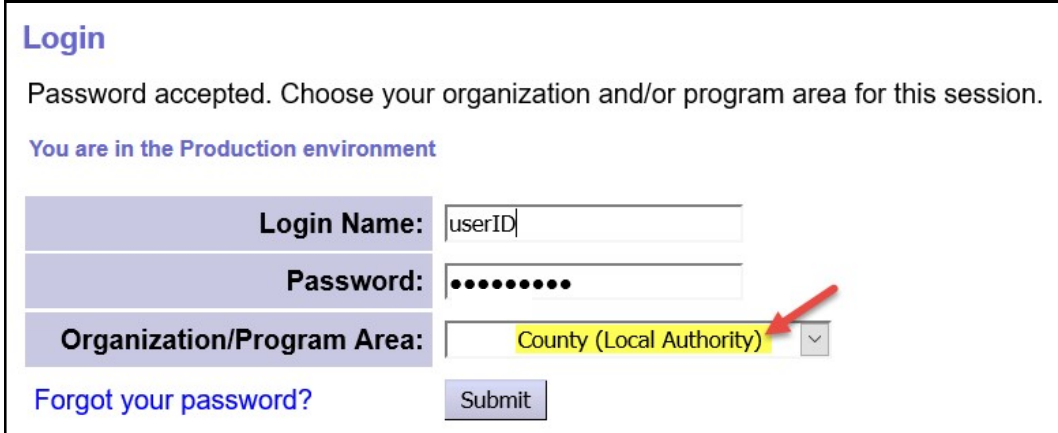

2. From the left-hand yellow navigational menu, click on **PROVIDER**  $\rightarrow$  **PROVIDER** PANEL to view your CDDP's POC provider panel.

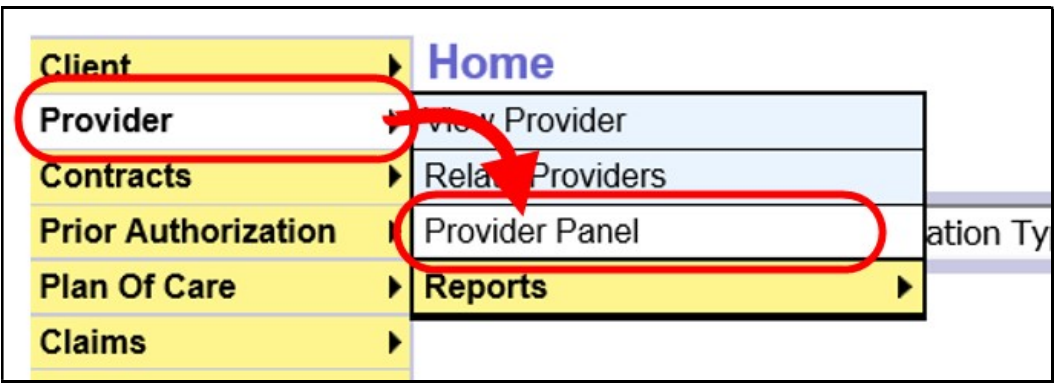

3. Now in the Provider Panel Members page, scroll to the bottom and click on the Edit Provider Panel button.

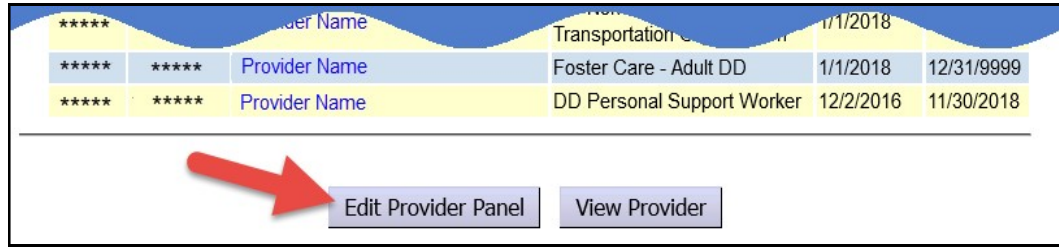

4. The New Provider Panel Member section will open. Use this section to search for and add a provider record to your POC panel.

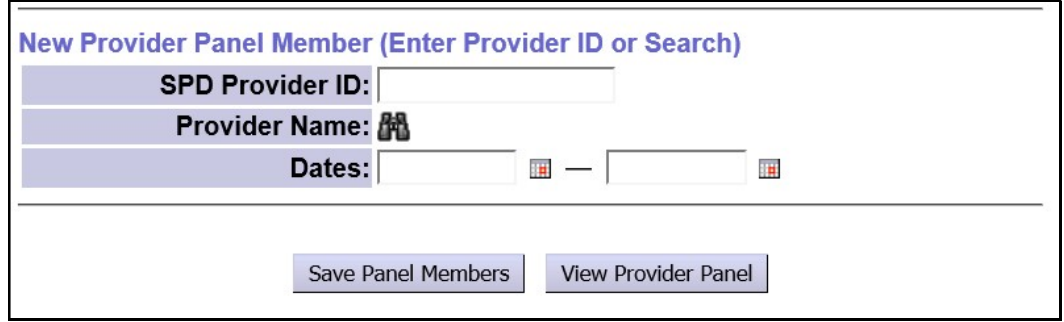

5. Click on the binocs to search for adult group home site records. This will take you to the Find Provider page, where you can search for the specific adult group home site you wish to add.

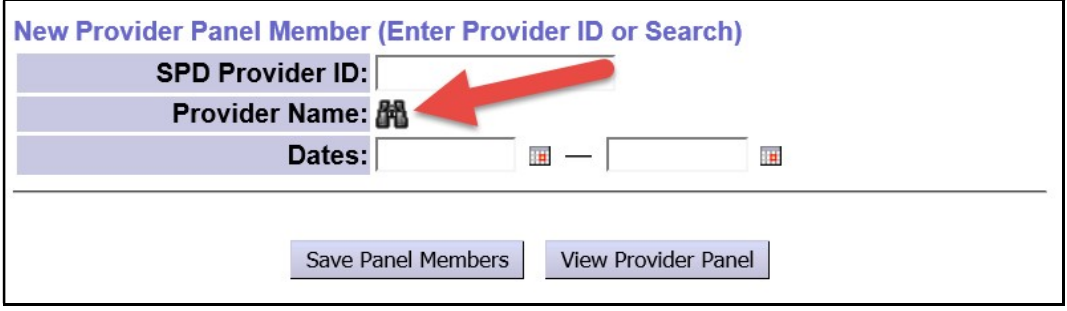

- 6. In the Find Provider page, enter the search criteria shown below:
	- Last/Business/Tax Name = the NAME of the agency who runs the specific group home site you need.
	- Provider Type & Specialty = number 89-825. When the dropdown list filters to that option, click on that option to highlight/select it.

Then click Find to search.

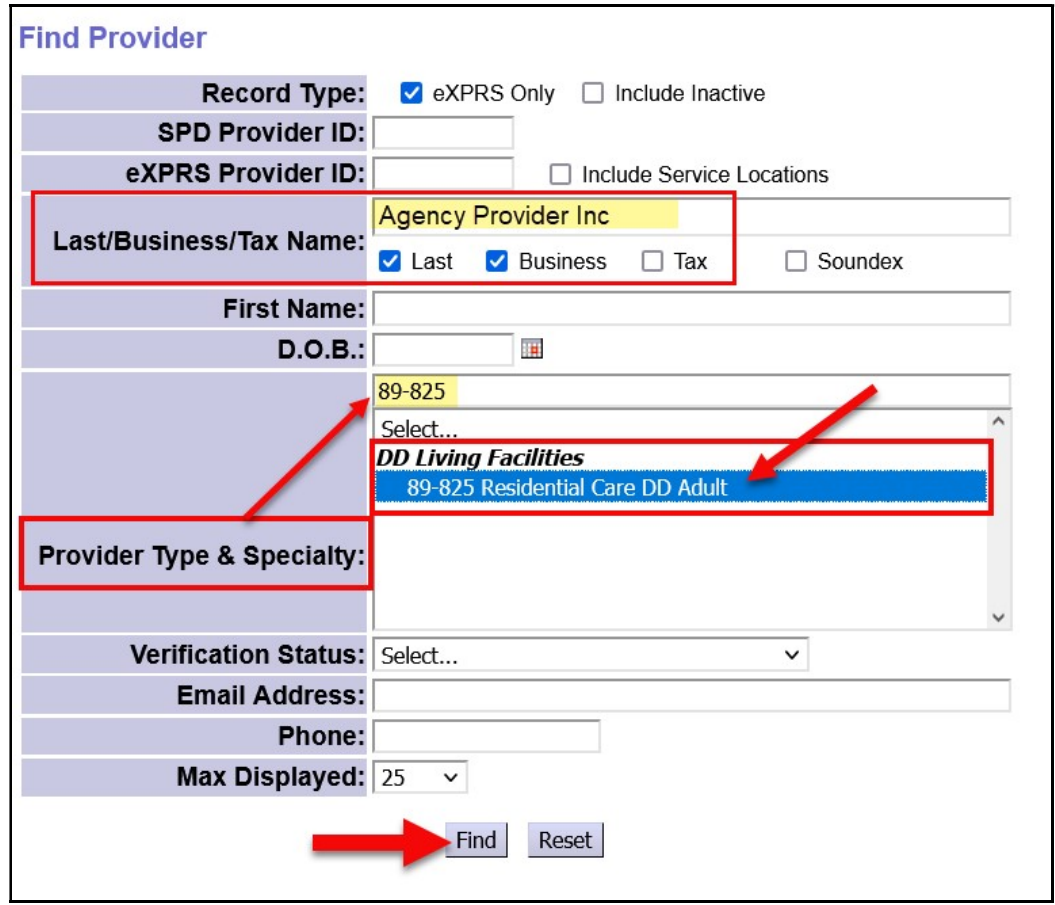

7. From the results list (if any returned), click on the blue Display Name for the adult group home site you wish to add to your panel.

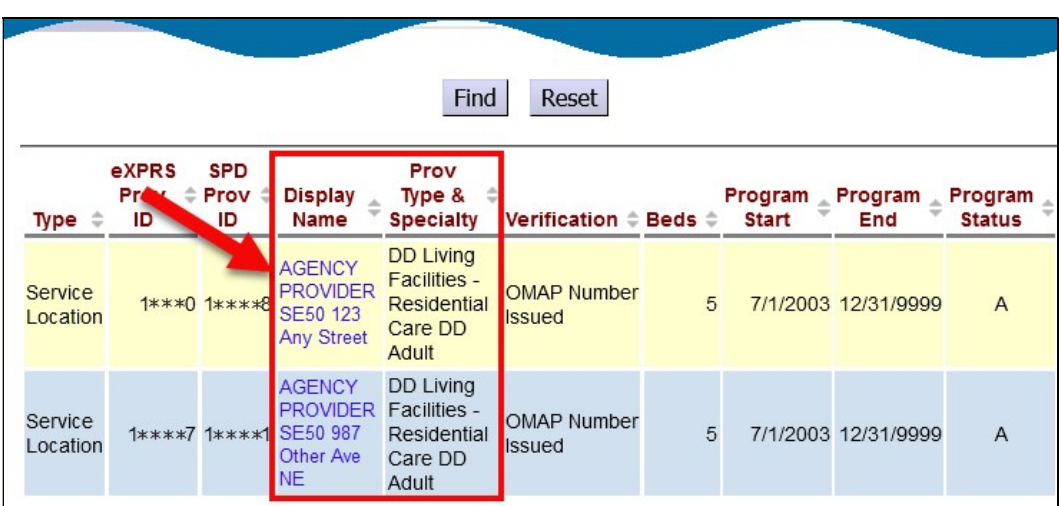

## → WARNING – SELECT RECORDS CAREFULLY!!

Agency providers may have multiple adult group home site records. Review the results carefully to sure you are selecting the correct group home site record needed.

10. Once a record is selected, you will then be returned to the **New Provider Panel Member** section with that site record information pre-populated.

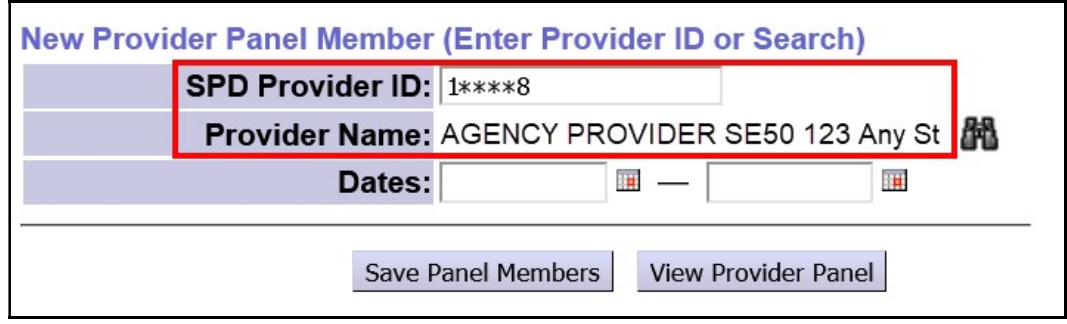

11. In the Dates fields, enter the date range the provider record is to be active on your POC panel, then click Save Panel Members to save this record to your panel. For an ongoing, infinity date range, use 12/31/9999 as the end date.

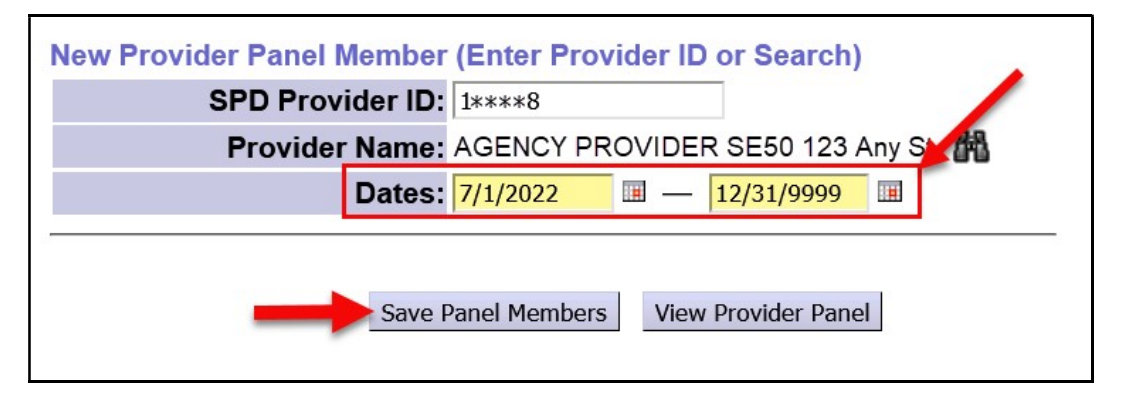

12.Repeat steps #5 – 11, to add additional Host Home sites needed to your panel, as needed.

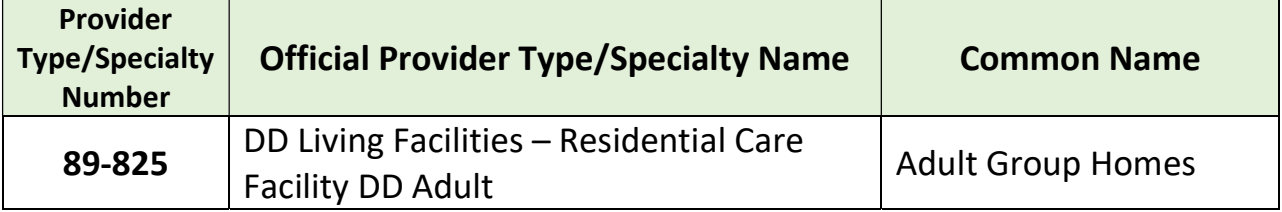